## **Updating Password: EBLI Store**

- 1. **PLEASE NOTE:** In order to do these steps successfully, you must already have an account on the <u>EBLI Store</u>.
- 2. Go to the <u>EBLI Store Login Page</u> and click the "Forgot your password?" button.

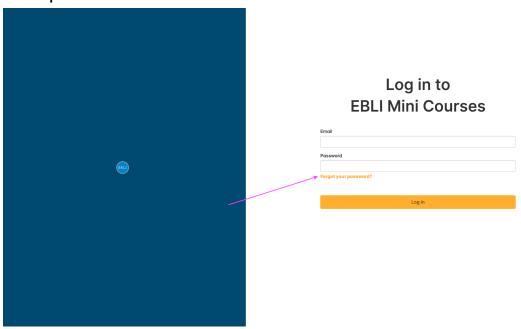

3. Type in the email address for your account and click the "Send" button.

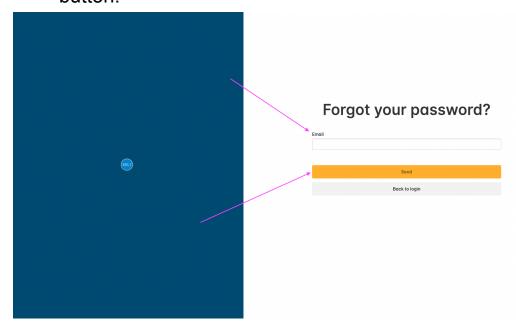

4. You should receive an email to the email address you entered - click the link in the email.

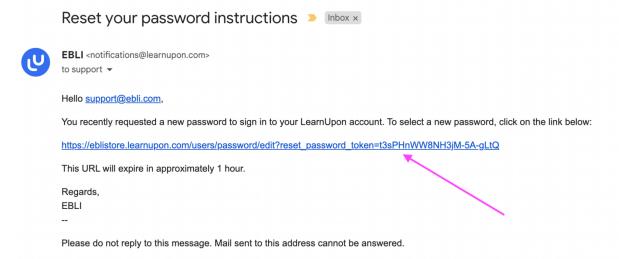

5. Enter a new password two times and click the "Change my password" button. Afterward, the system will automatically log you in.

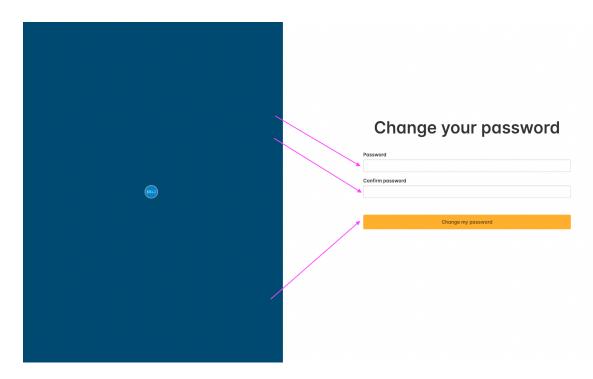